#### **How can I get hold of GeoTag-X datasets, and what do they tell me ?**

Results from Geotag-X can be downloaded in a variety of formats. For the rest of this document when we refer to "Tasks" we mean the photos that are being shown for analysis:

1) Raw datasets

These can be downloaded from within the projects via the "Tasks" link and "Export Tasks"

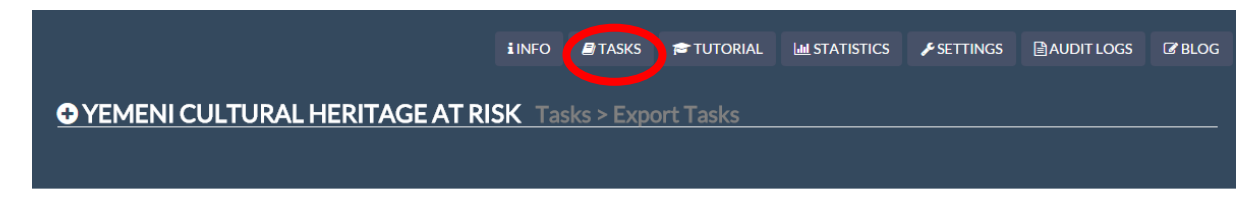

# Yemeni Cultural Heritage at Risk: Export All Tasks and Task Runs

You can export and download all the available Tasks and Task Runs (the submitted answers by the users) in CSV or JSON formats.

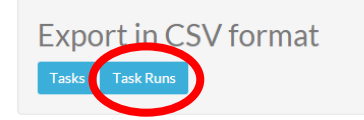

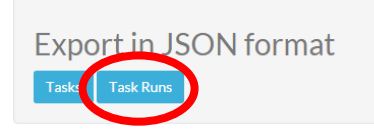

Raw data are available in both CSV and JSON format. To download the full list of tasks being shown for analysis, you want to click on the link to download "Tasks". If you are interested in results you want to click on "Task Runs". Both CSV and JSON contain the same data, though in slightly different ways. The following table explains what each field is for the Yemen Cultural Heritage at Risk project. Any field that begins with *task\_runinfo* contains the answers to the questions for that project and will be specific to that project:

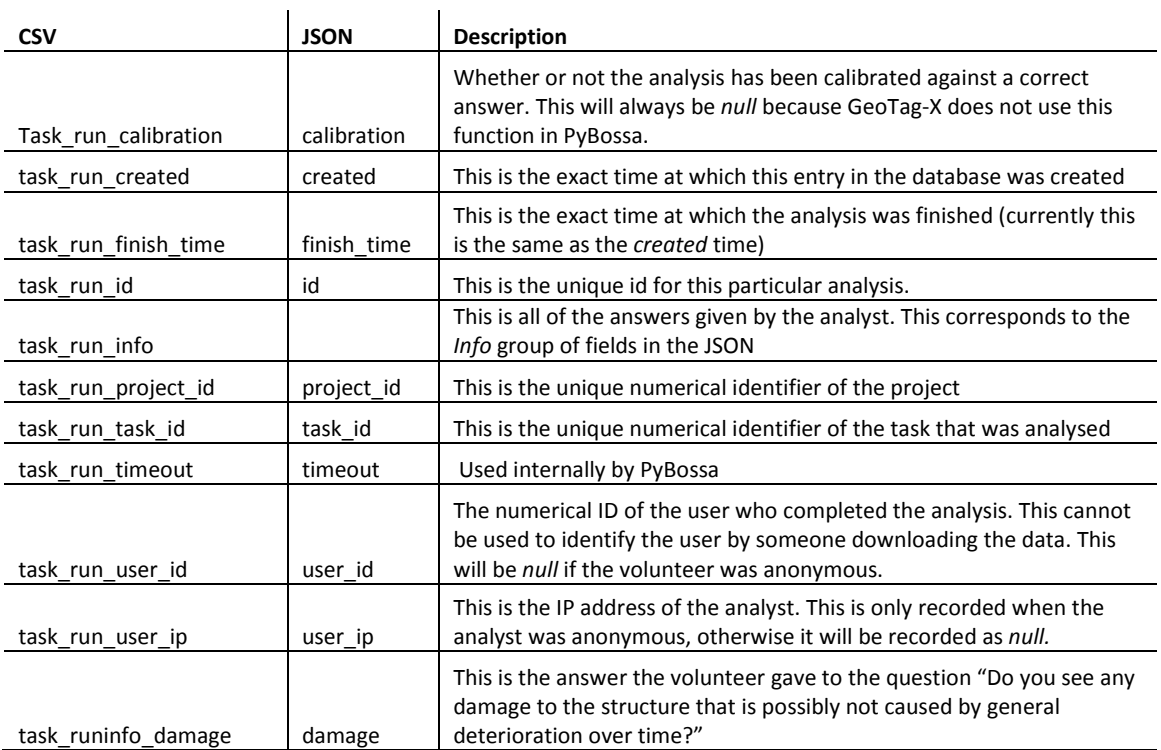

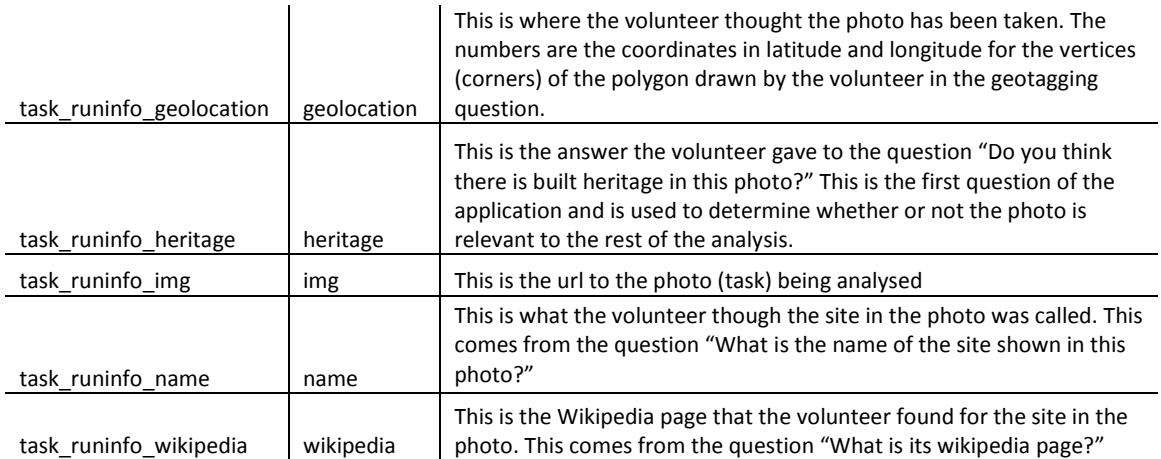

### 2) List of tasks

On the same download page you can download a list of tasks being presented for analysis:

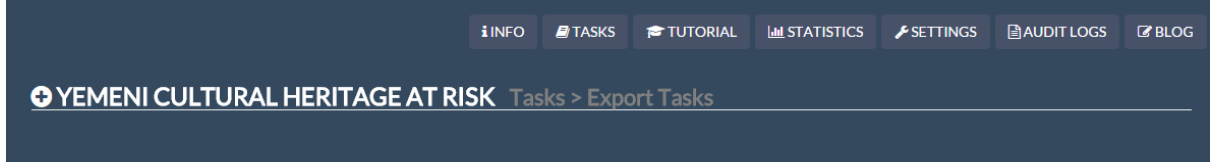

# Yemeni Cultural Heritage at Risk: Export All Tasks and Task Runs

You can export and download all the available Tasks and Task Runs (the submitted answers by the users) in CSV or JSON formats.

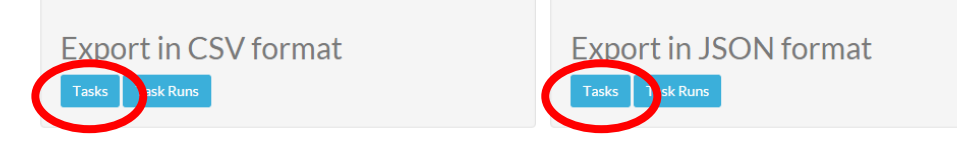

### The following table explains the fields in the tasks download:

 $\mathcal{L}^{\mathcal{L}}$ 

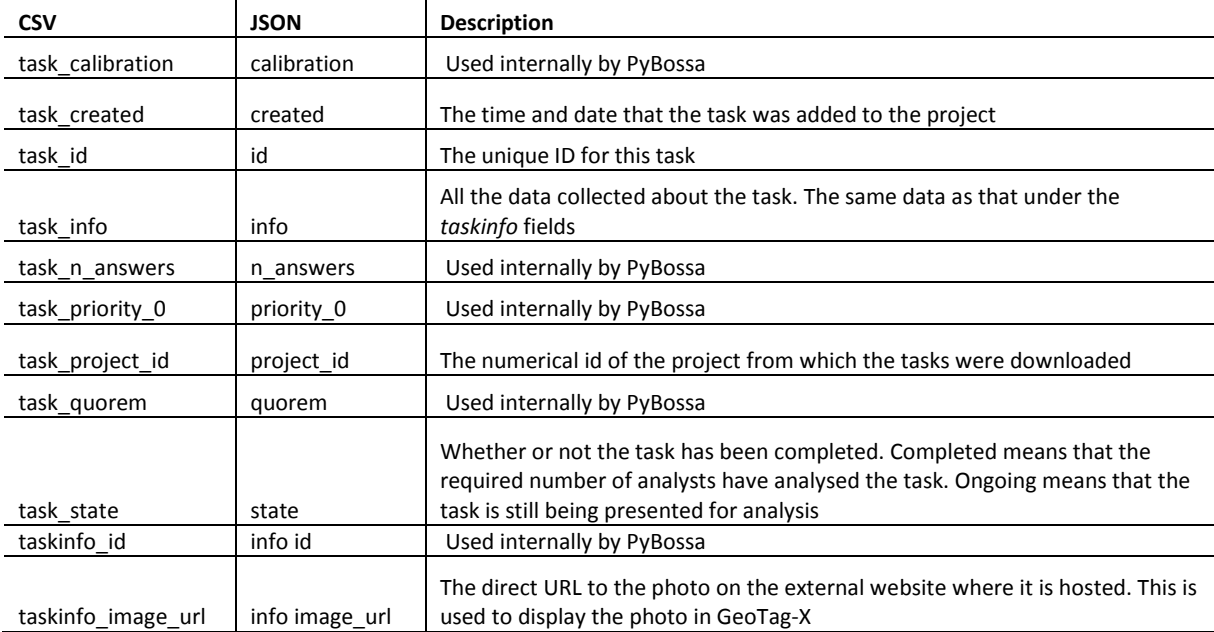

taskinfo\_source\_uri | info source\_uri | the URL of the source of the photo

3) Aggregated data visualisation per task

We have aggregated the results and provide a pie chart visualisation for each task. You can find this under the "Task" link for each project and then "Browse":

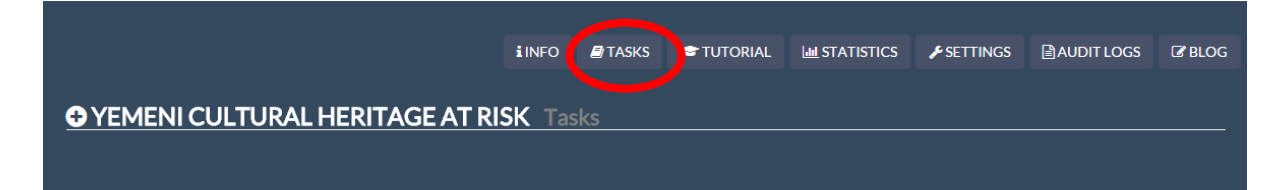

## Yemeni Cultural Heritage at Risk: Tasks

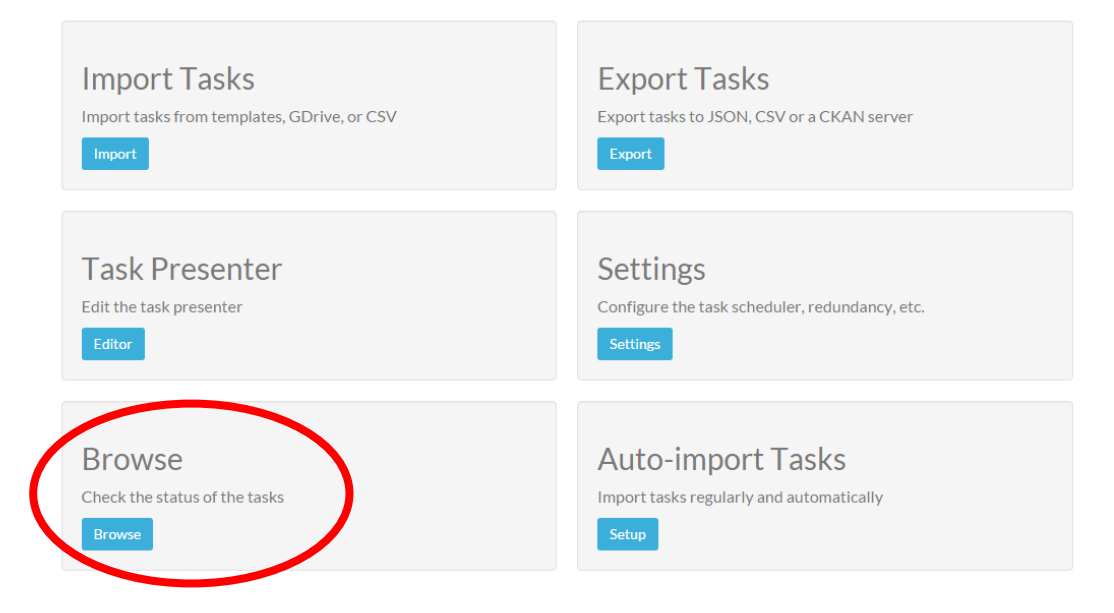

If a task is complete, meaning it has had the required number of analysts analyse it, you will have the option to see the aggregated results. To see the results for any particular task that has been completed you just need to click on "See Summary of Task Runs". If the task has not been completed this option will not be available:

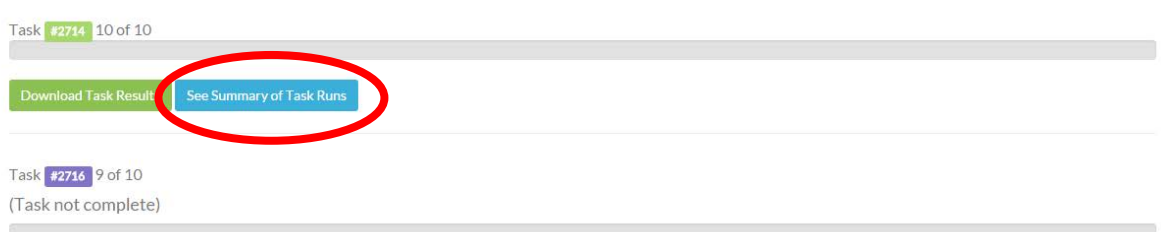

You will see the photo and a set of pie charts showing the percentage of people who gave which answers:

## **Task Run Summary**

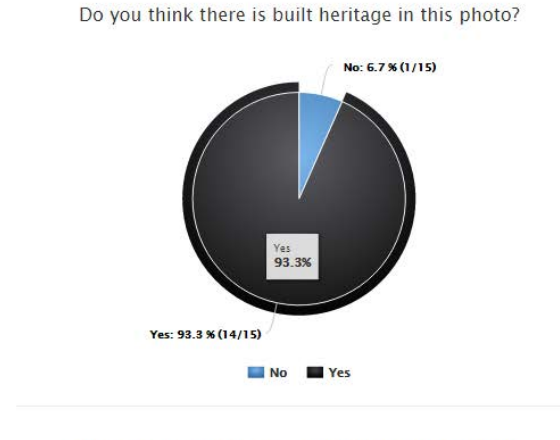

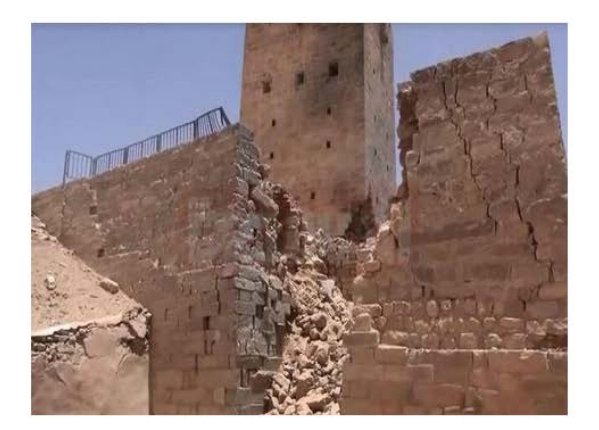

What is the name of the site shown in this photo?

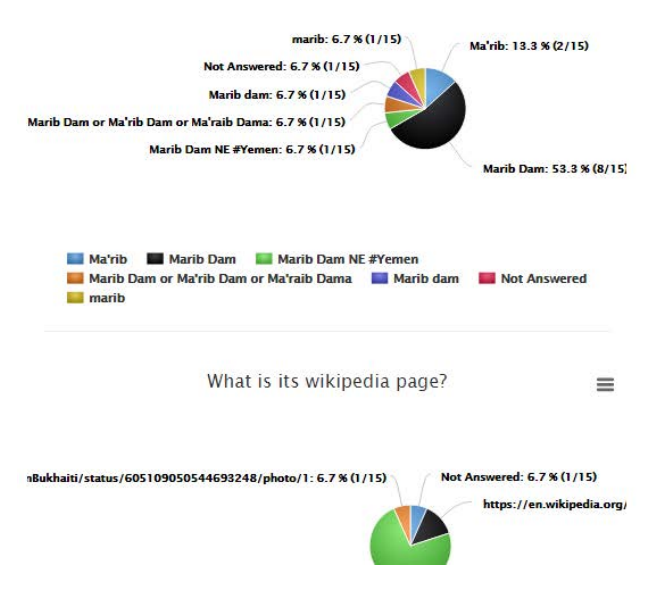

For instance in this example from Yemeni cultural heritage at risk, the first pie chart shows that 93.3%, or 14 out of 15 analysts, said that there was built heritage in this photo. The second pie chart shows the different answers the analysts gave as the name of the site.

 $\equiv$ 

 $\equiv$ 

You can also download the raw data for only that particular task under "Download Task Results". This is provided in JSON format and is an extract of the complete raw data as described in the previous section so the fields will be the same as for the complete raw data download (table 1).

4) Aggregated data GeoJSON

We also provide the aggregated data for each category in GeoJSON format available for download from the categories page (double click on the category icon on the homepage):

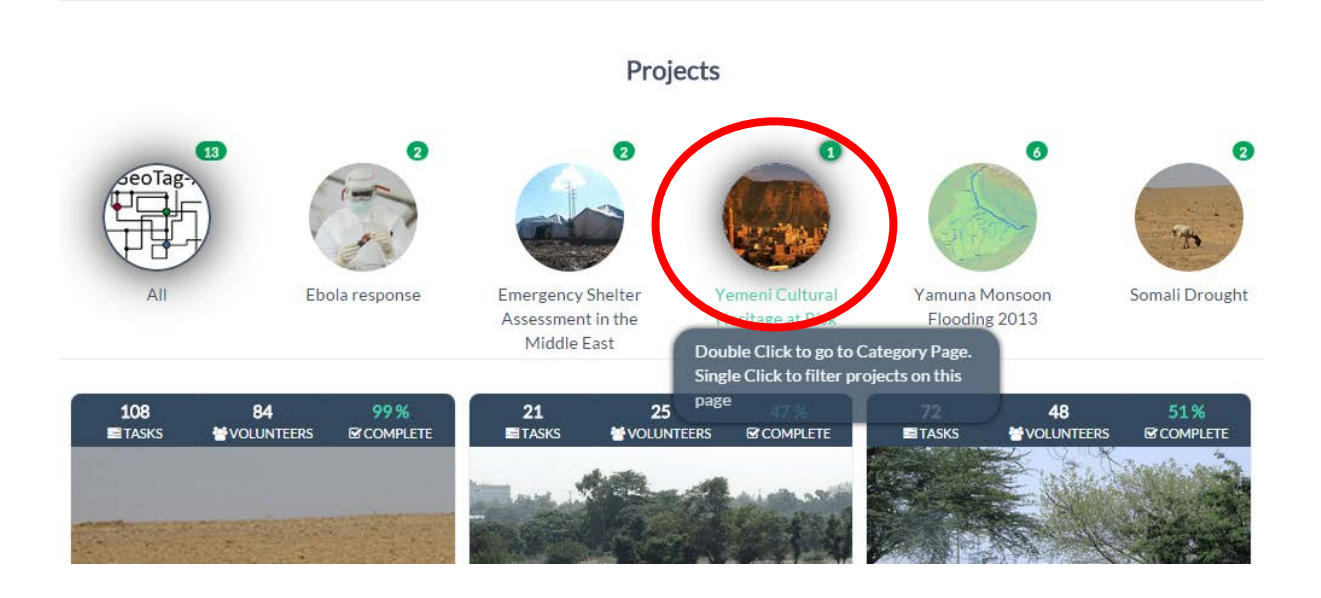

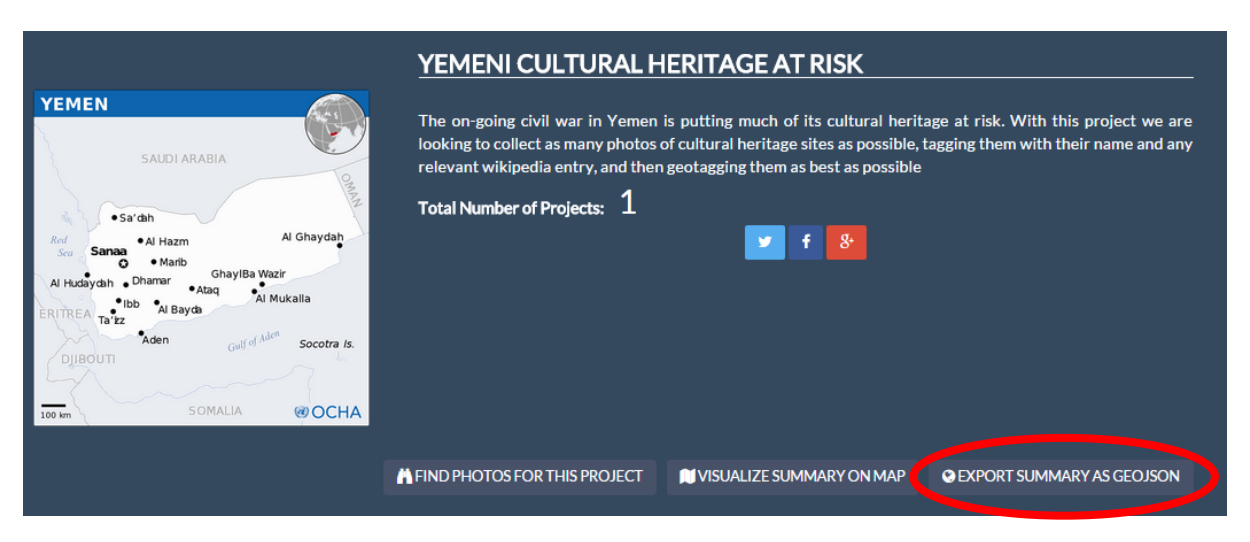

The database of tasks is associated with a category, and each task will appear in all projects under a given category. The GeoJSON contains the results from all projects for each task. Here are the fields explained:

metry and coordinates: the list of coordinates for each polygon efined by the volunteers when they geotagged the location of photo. This section can contain data for multiple polygons, ending on how many volunteers geotagged the photo.

*properties* contains the image URL

(*GEOTAGX\_IMAGE\_URL),* and the number of volunteers who analysed the task in each project. This example comes from the Emergency Shelter category. The GeoJSON tells us that 19 people analysed the task in the

geotagging project (*reach\_geo::GEOTAGX\_TOTAL)* and 30 people analysed the task in the "are shelters prepared for winter" project (*wintershelter::GEOTAGX\_TOTAL).*

```
"wintershelter::shelter": {
  "answer_summary": {
   "Yes": 30Ъ.
  "question_text": "Do you see shelter in this photo?"
ъ.
"wintershelter::shelterchimney": {
  "answer_summary": {
   "No": 6,
   "NotClear": 4,
   "Unknown": 19,
   "Yes": 1Ъ.
  "question_text": "Is there space to put a chimney safely inside the shelter?"
},
"wintershelter::shelterflysheet": {
  "answer_summary": {
   "NotClear": 1,
   "Yes": 29
 \} ,
  "question_text": "Does the shelter have a second cover to protect it from the rain?"
ъ.
```
*Properties* also contains the data for each question in the analysis. In this example from the "Are shelters prepared for winter" we can see the results for three questions. For each question, the first line shows the project that it came from and the short identifier for that question (eg *wintershelter::shelter, wintershelter::shelterchimney, wintershelter::shelterflysheet*). The second section, *answer* summary contains all of the responses given by the analysts, and the number of analysts who gave each response. The final line, *question\_text* gives the exact question that was asked in the analysis. So for the first question, we can see that the question asked was "Do you see shelter in this photo", and that all analysts answered yes (30 out of a total of 30 analysts). In the second question we can see that the question was "Is there a space to put a chimney safely inside the shelter?" and that 6 analysts said "no", 4 said "not clear", 19 said "unknown", and 1 said "yes".

### *How do I get the GeoJSON into a GIS?*

The GeoJSON can be opened in [QGIS,](http://www.qgis.org/en/site/) a free, open source GIS. You can either work with the data in QGIS, or export it as a shapefile that can then be opened in ArcGIS or another GIS software.

5) Map

The GeoJSON can be visualised on the provided map (where the tasks for the given category have been geotagged).

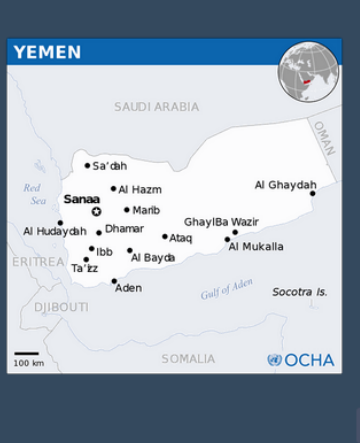

#### YEMENI CULTURAL HERITAGE AT RISK

The on-going civil war in Yemen is putting much of its cultural heritage at risk. With this project we are looking to collect as many photos of cultural heritage sites as possible, tagging them with their name and any<br>relevant wikipedia entry, and then geotagging them as best as possible. The multiple in name and any

### Total Number of Projects: 1

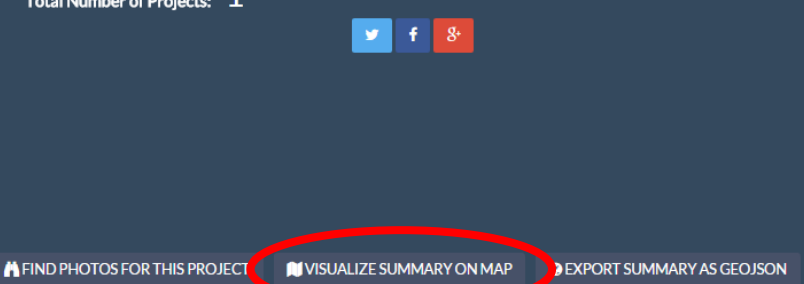